# Student medhub Quick Reference Guide

## **What is medhub?**

medhub is a web-based Student Curriculum Management System designed to help organize third and fourth year courses, track patient logs and deliver evaluations to students, residents and faculty.

# What's In It For Me?

*A hands-on ability to track your educational experience with real time access to v*ital course information such as:

Required Patient Log Tracking

Course Syllabus

First Day of Rotation Information

Required Activities

View Evaluation Results

Rotation/Call/Shift Schedules

Personalized Calendar

You will be able to initiate a variety of requests and communicate through the medhub system

## Access MEDHUB at: ouhsc.medhub.com

For More information contact:

MEDHUB: Laura Scobey, Office of Educational Development & Support, laura-scobey@ouhsc.edu or 405-271-9333, ext. 5

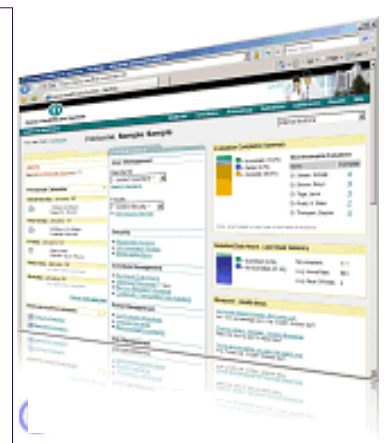

# **What Am I Being Asked to Do?**

**Complete Required Patient Logs**  (located under the Procedures tab)

**View syllabus & other documents**  (Located under Curriculum Objectives and Resources/Documents in MyCommunications.)

## How to complete Patient Logs for the Geriatrics Clerkship

- Click on the "Procedures" tab in the red banner that runs across the top of the page.
- 2. Click the "Log New Procedure" link.
- Choose the location, the patient's gender and approximate age in the grey boxes at the top of the page. For Geriatrics, you do NOT need to complete the supervisor, location or patient id fields. In the "Add Procedure" or "Add Diagnosis" box, click on the icon next to the procedure or diagnosis for the patient. The procedure/diagnosis should populate in the grey "Procedures" or "Diagnosis" area just above the "Add Procedures/Diagnosis" box.
- 4. Please complete only 1 procedure/ diagnosis per form. If a patient can be used for multiple diagnosis, simply complete the form again.
- 5. Scroll to the bottom of the page and click the red "Log Procedure" button.
- You can view patient logs that you have completed at any time by going back into the Procedures tab and clicking on one of the other links (View Summary Reports, View Recorded Cases Logs, etc.)

# **Logging on to medhub**

# https://ouhsc.medhub.com

The very first time you login to medhub you will need to click the "Forgot My Password" link in the red banner along the top of the page. Enter your OUHSC user name and click "Send Password". Medhub will send an e-mail to your OUHSC e-mail address with your temporary password. Login to medhub using the temporary password and CHANGE YOUR PASSWORD to something you will remember. Do not change your medhub password to the same one you use for your OUHSC login password. After this first login. you may now use either your medhub password or your OUHSC Username and Password to login to medhub. You cannot use your

OUHSC username and password to login until you go through the process to create a separate password in medhub. If your OUHSC password changes, medhub will recognize this. Login as usual, just use your new OUHSC password.

#### If you have problems logging in, please contact Laura-Scobey@ouhsc.edu.

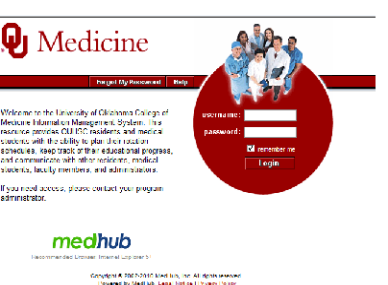

# **What's on My Home Page?**

# **My Schedule**

Personal Calendar Rotation Schedule

# **My Communications**

Evaluation Alerts

Update Personal Information

Announcements

Resources/Documents

Rotation Specific Curriculum Objectives

# **My News**

You can select from available news sources

# **How do I Navigate Around Medhub?**

### **Change Password-**

Click link in MyCommunications header under MyProfile

### **Patient Logs/Procedures-**

Click "Procedures" tab at the top of the page. This will allow you to log, view or print a report of your procedure and diagnosis logs based on course requirements. (See instructions box on the front page of this document.)

### **Resources/Documents-**

Click the "Curriculum Objectives" or the "Resources/Documents" links under the MyCommunications header. The syllabus, schedules and any other important documents will be located in these areas for each course. Each semester you will have 24 hour access to the "Curriculum Objectives" area for all your courses. The "Resources/Documents" area will be available from midnight on the day each course begins until midnight the day that course ends.

#### **Add Personal Appointment/Note to Calendar-**

Click "View My Calendar" link under MySchedule header. Click on the calendar to add or delete items.

#### **Complete an End-of-Course Evaluation–**

A link will appear under the Alerts section of MyCommunications for outstanding evaluations. Click the Evaluations tab at the top of the page to review completed/evaluations.

## **Complete an Evaluation–**

A link will appear under the Alerts section of MyCommunications for outstanding evaluations. Click the Evaluations tab at the top of the page to review completed evaluations.

#### **Getting Help-**

Questions about course documents and course policies should go to Lisa Lott (**271-8592**) or lisa-lott@ouhsc.edu in the

Dept. of Geriatrics. Questions about medhub should be addressed to Laura Scobey in the Office of Educational Development & Support at laurascobey@ouhsc.edu or 405-271-9333, ext. 5.

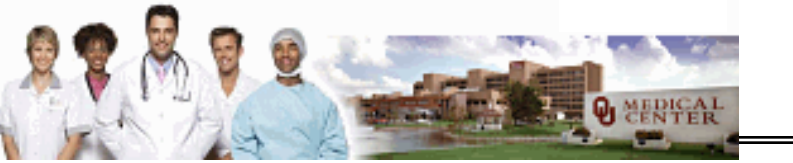